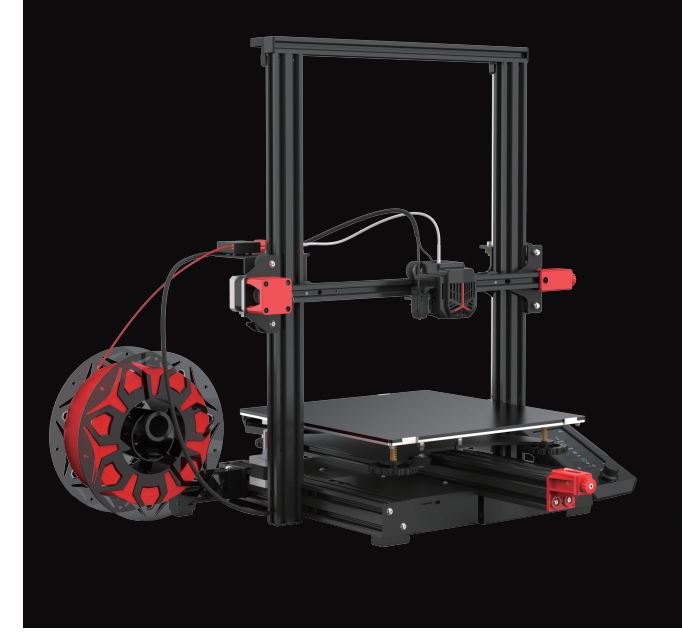

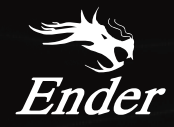

## CREATE REALITY,ACHIEVE DREAMS 创造现实,成就梦想

**Ender-3 Max Neo**

**Ender-3 Max Neo**

# 3D Printer User Manual 3D打印机用户使用手册 V1.1

### To Our Dear Users

Thank you for choosing Creality. For your convenience, please read through this User Manual before you start and follow the instructions provided carefully.

Creality is always ready to provide you with high-quality services. If you encounter any issues or have any questions when using our products, please use the contact information at the end of this manual to contact us. To further improve your user experience, you can find more about our devices via the following methods:

User manual: You can find instructions and videos in the memory card provided with the printer.

You can also visit our official website (https://www.creality.com) to find information regarding software, hardware, contact information, device instructions, device warranty information, and more.

### Firmware Upgrade

Please visit our official website https://www.creality.com/download. Click Homepage → Support → Download. Download the required firmware and install it.

感谢您选择创想三维的产品。为了您使用方便,请您在使用之前仔细阅读本说明书,并严格按照说明书的指示进行操作。 创想三维团队时刻准备为您提供优质的服务。在使用过程中无论遇到什么问题,请按照说明书结尾所提供的电话、邮箱与我们进行联系。 为了您能够更好地体验我们的产品,您还可以从以下方式获取设备操作知识: 随机使用说明:您可以在存储卡内找到相关使用说明及视频。 您还可以登陆创想三维官网(www.cxsw3d.com)寻找相关软硬件、联系方式、设备操作、设备保养等信息。

#### 固件升级

请您登录官网https://www.cxsw3d.com,点击首页→服务支持→资料下载,选择所需固件下载安装后即可完成。

## NOTES 使用须知

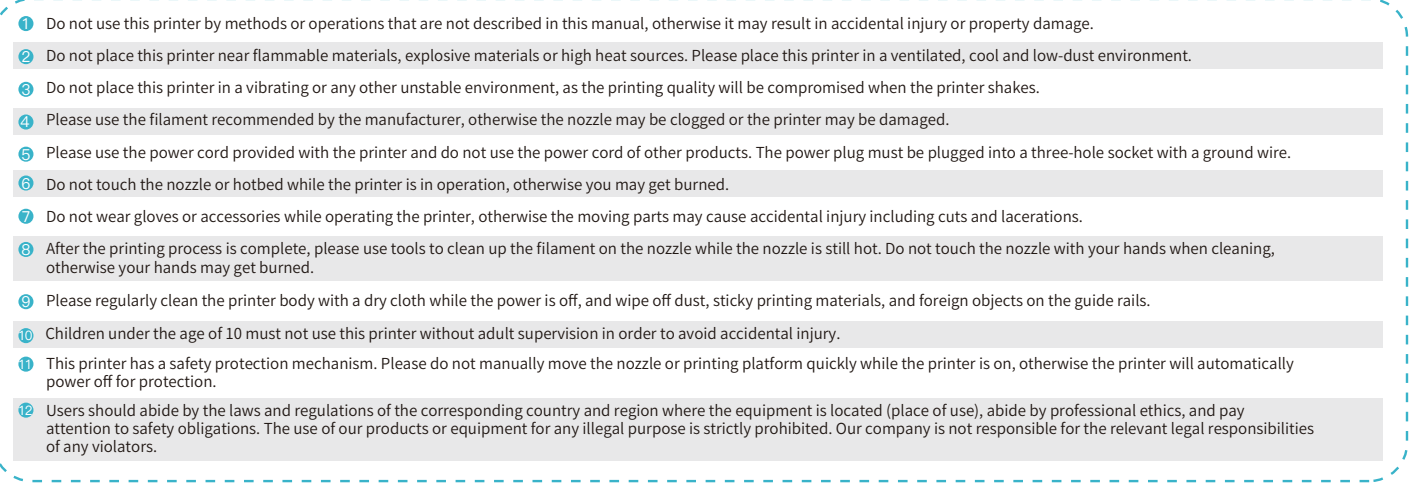

## NOTES 使用须知

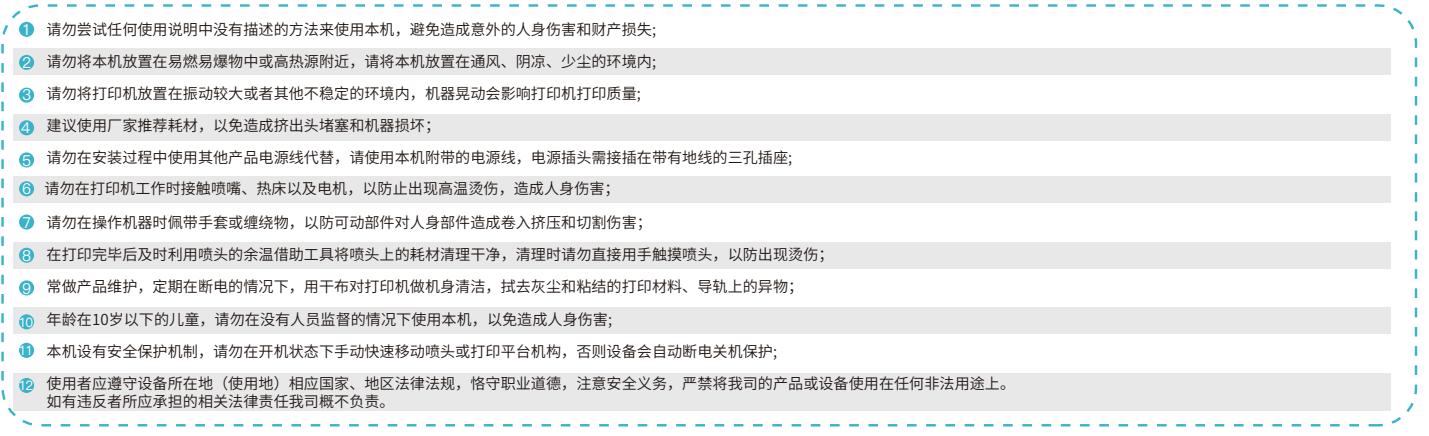

## Table of Contents 目录

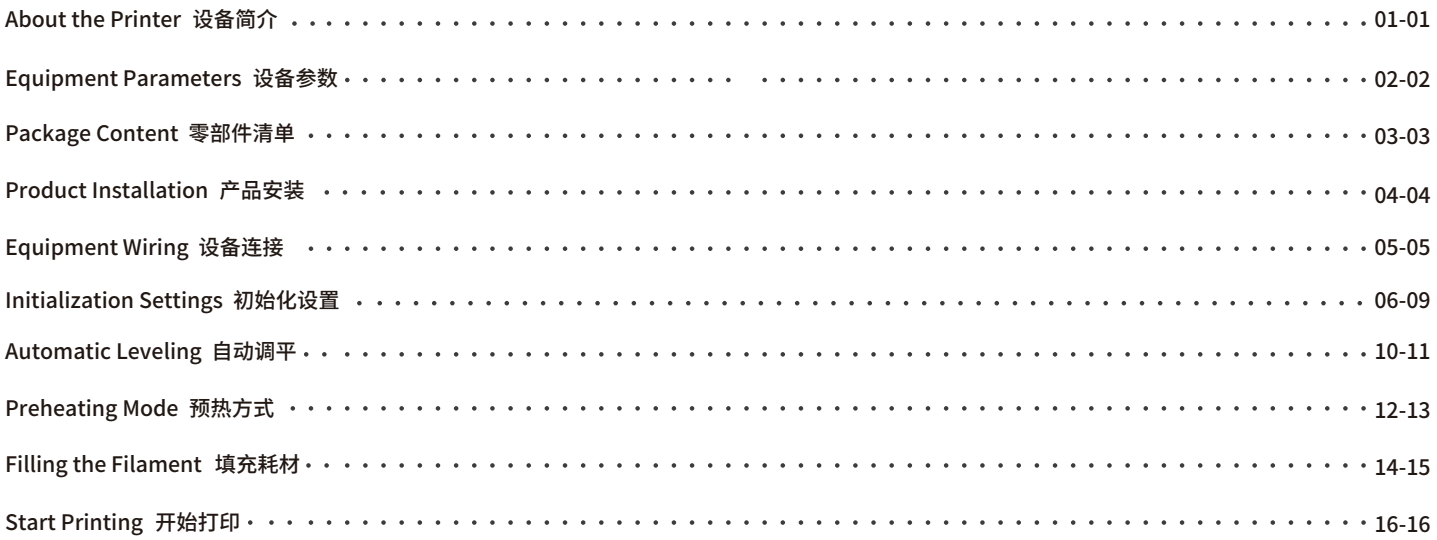

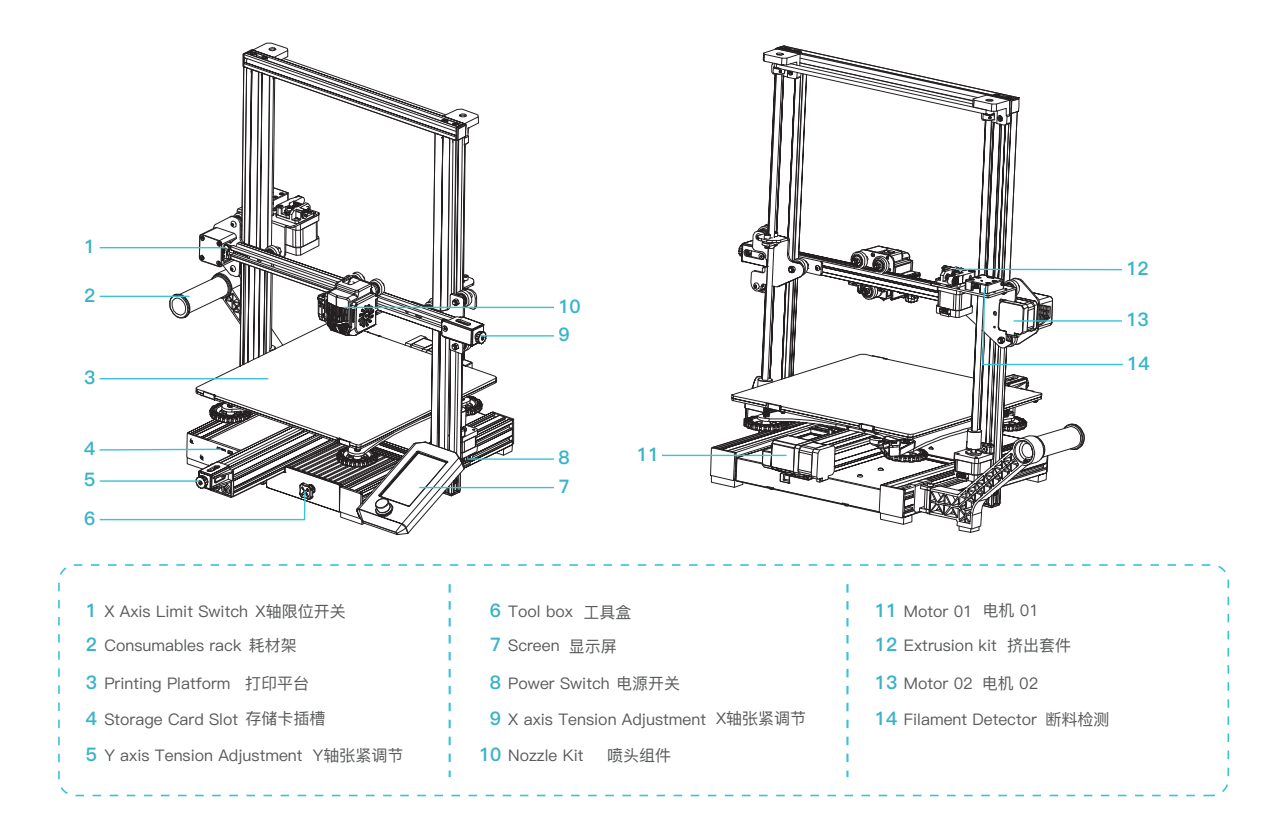

## 2. Equipment Parameters 设备参数

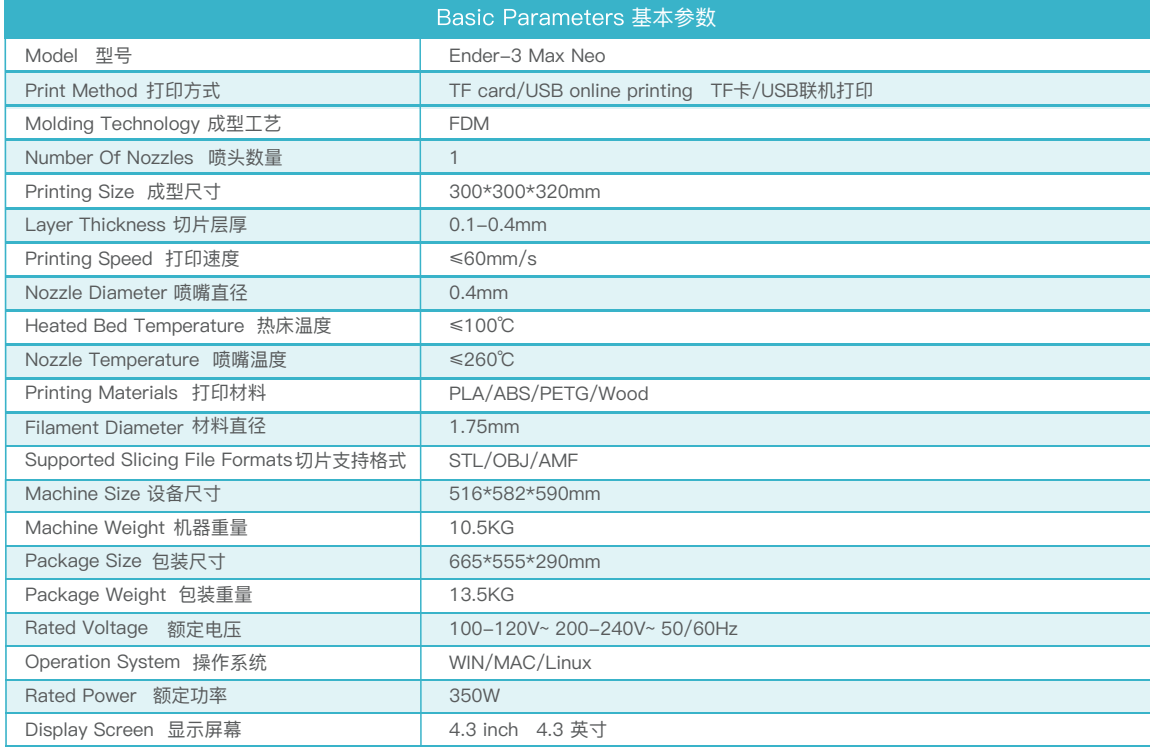

## 3. Package Content 零部件清单

#### Parts List 零件清单

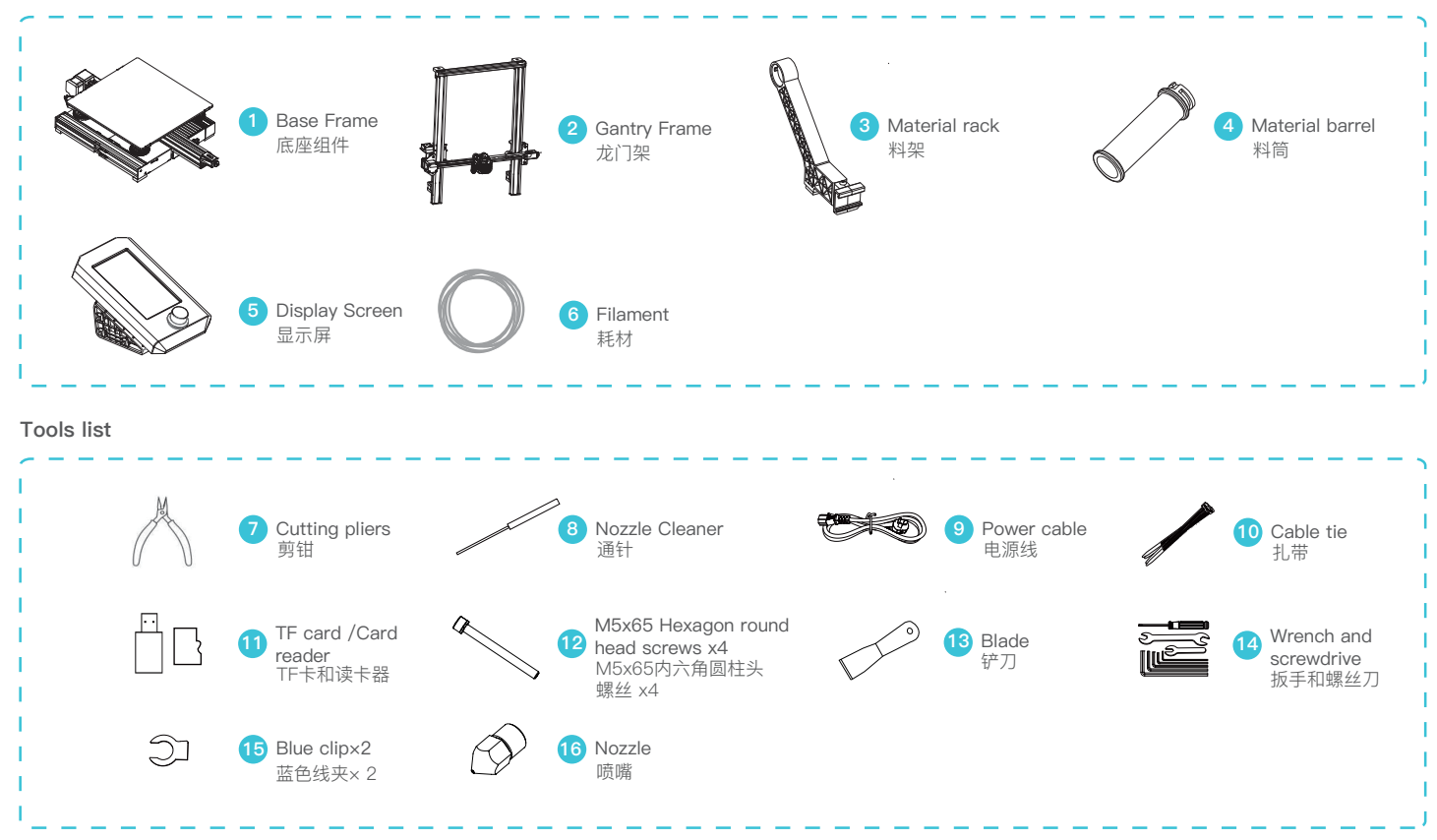

Place the gantry frame in the slot of the base and pre-lock with four M5x65 hexagon socket head spring washer combination screws aligned with the hole, and then tighten the screws.

将龙门架放置在底座卡槽处,用4颗m5 × 65的螺丝对准孔先预锁紧,再拧紧固定。

#### **1. Gantry installation 龙门架安装 2. Screen installation 显示屏安装**

A. Place the screen kit on the right side of the profile, snap it into the profile horizontally and then tighten the screws.

ふゝ

B. Connect the cable of the screen, as shown below.

A.将显示屏组件放置于右边型材侧面,平行卡入型材,再将螺钉拧紧固定; B.连接显示屏接线,如下图所示。

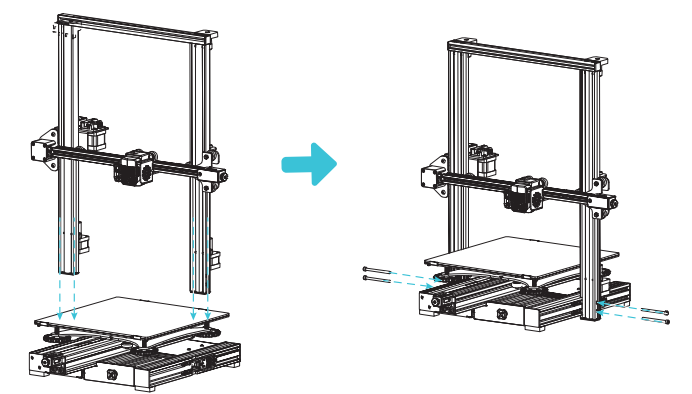

#### **3. Material rack installation 料架安装**

Fit the front slot of the installed material rack to the front slot of the profile, and then press down to clamp the bottom of the profile. 将安装好的料架前卡槽与型材前卡槽配合,然后向后压,将型材下部卡紧。

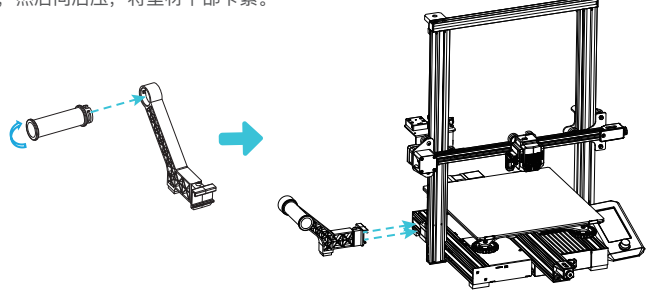

## 5. Equipment Wiring 设备连接

Connect the Z-axis stepper motor as prompted on the label on the 6-pin (4 wires) port. 按照6pin (4根线)端口上黄色标签提示连接Z轴步进电机。

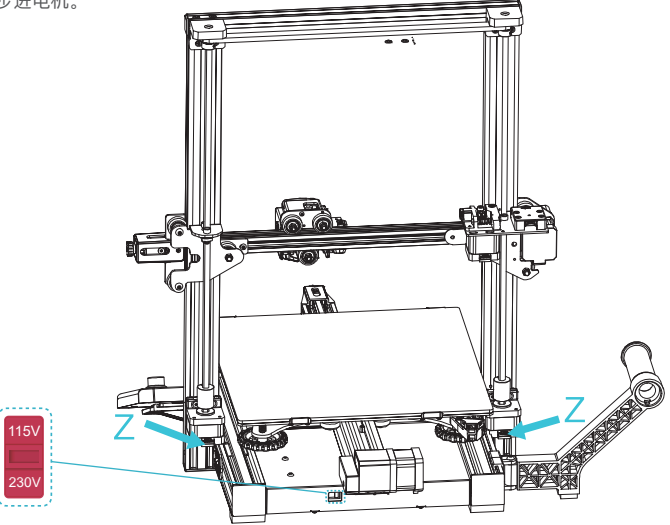

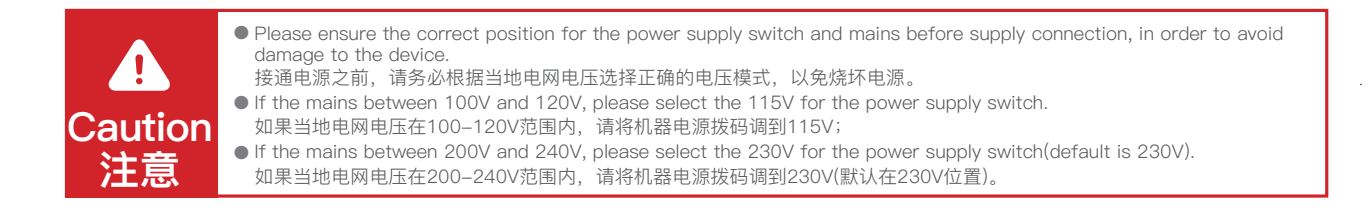

1. Enter "Control → Reset configuration" to reset the printer parameters. 2. Enter "Prepare→ Auto Home" and return to the starting position.

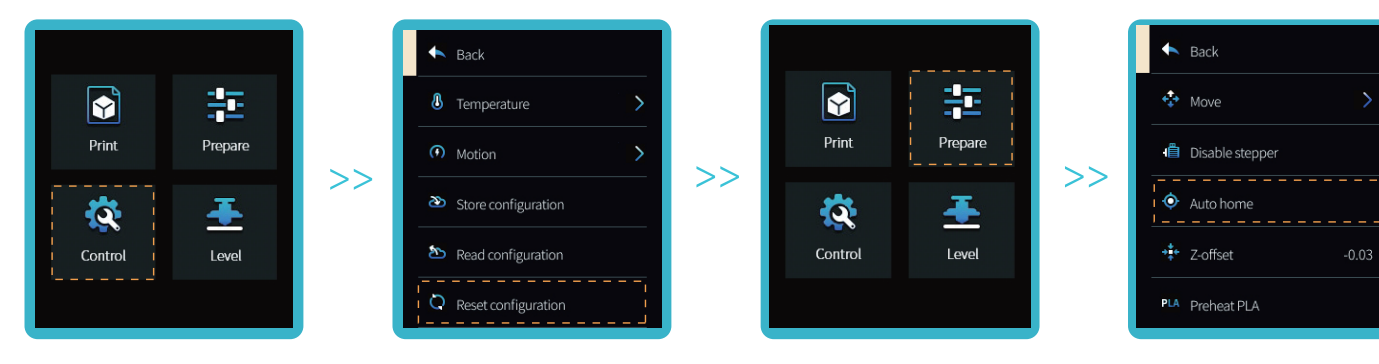

3. Enter "Prepare  $→$  Move  $→$  Move  $Z$ ", and clear the value.

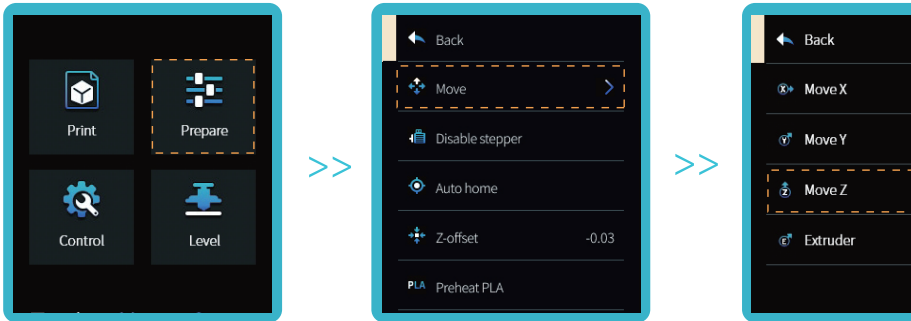

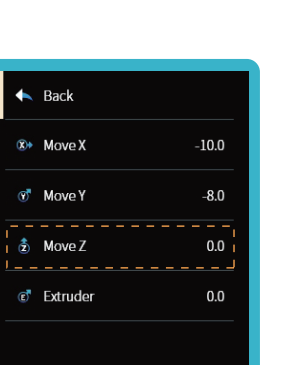

1.进入"控制→恢复出厂设置"进行打印机参数清零操作。 2.进入"准备→回原点",回到起始位置。

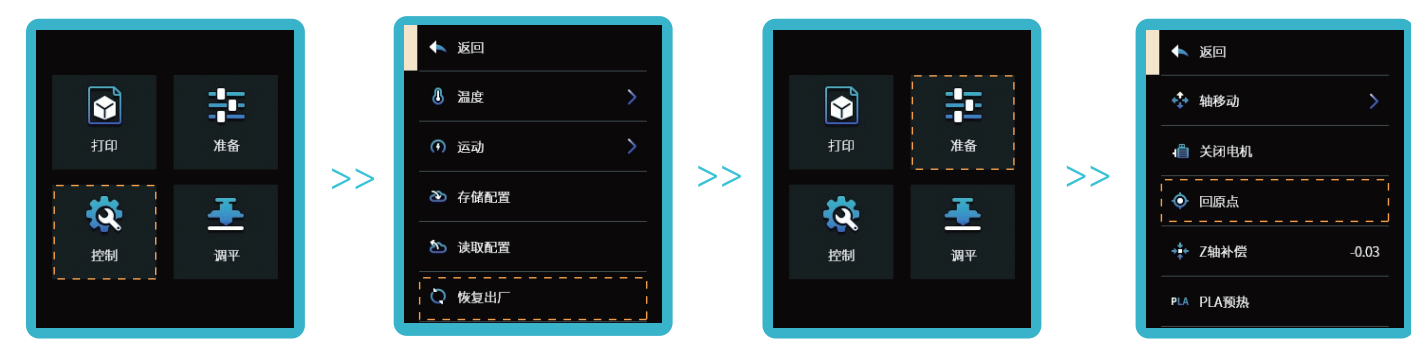

3.进入"准备→轴移动→Z轴移动",数值清零。

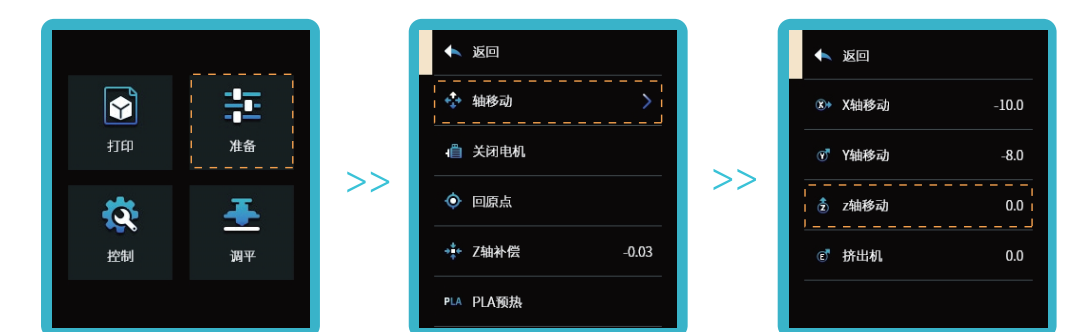

4. Enter "Prepare→Z-offset", adjust the Z-axis compensation value so that the height from the nozzle to the platform is almost the thickness of a piece of A4 paper (0.08-0.1mm), click the knob to confirm, and complete the center point leveling.

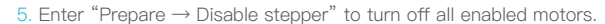

 $\rightarrow$ 

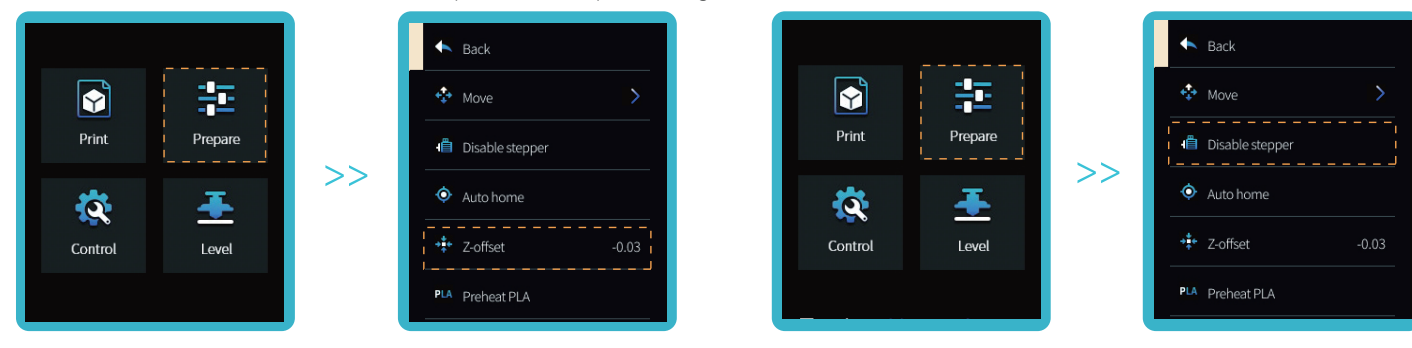

6. Adjust the knob at the bottom of the hotbed, move the nozzle to the four corners of the printing platform, so that the height of the nozzle to the printing platform<br>is almost the thickness of a piece of A4 paper (0.08–0

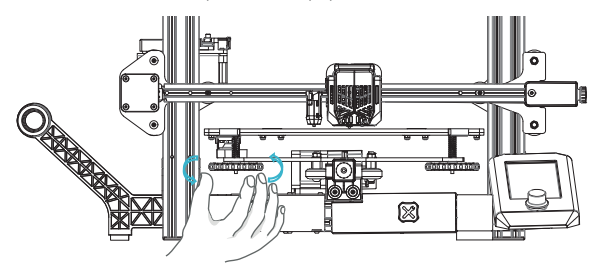

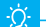

The interface is for reference only, and the actual UI shall prevail.

4. 进入"准备→Z轴补偿", 调整Z轴补偿值数值, 使喷嘴到平台的高度差不多是A4纸的 厚度(0.08-0.1mm),点击旋钮确定,中心点调平完成。

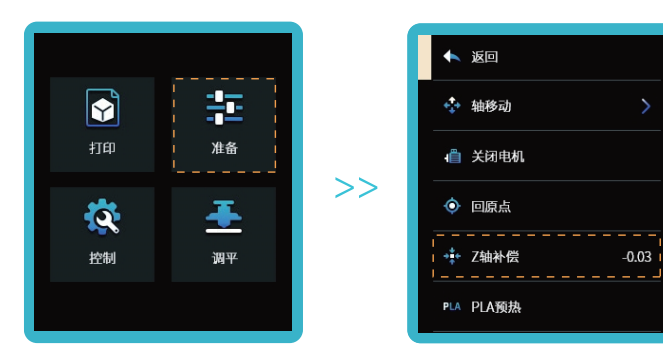

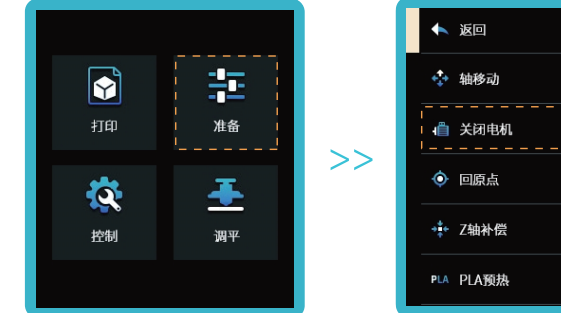

 $-0.03$ 

6. 调整热床底部的旋钮, 移动喷头到打印平台的四个角落, 分别使喷嘴到打印平台的高度差不多都是A4纸的厚度(0.08-0.1mm), 确保四个角落调平完成。

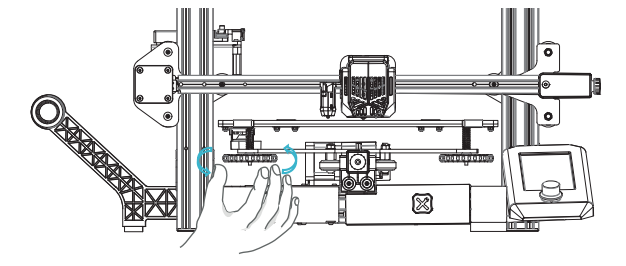

以上界面仅供参考,请以实际界面为准。

۰Ó

5. 进入"准备→关闭电机"关闭所有电机使能。

## 7. Automatic leveling 自动调平

1. Turn on the equipment and select "Level".Default operation: The printer first automatically returns home for automatic calibration of 25 points, and then returns home again to complete the leveling.

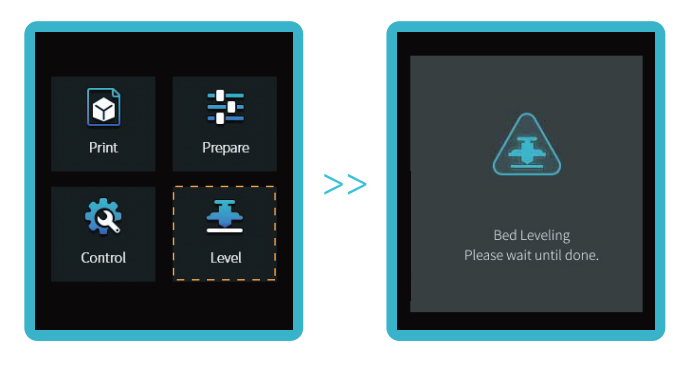

2. Enter "Prepare->Z-offset", adjust the Z-axis compensation value so that the height from the nozzle to the printing platform is about the thickness of a piece of A4 paper (0.08-0.1mm), click the knob to confirm, and the

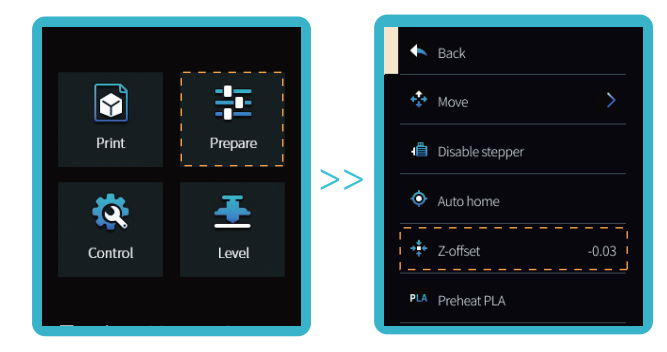

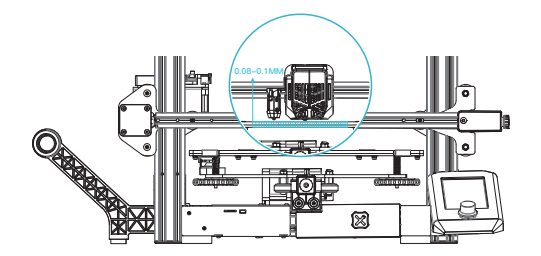

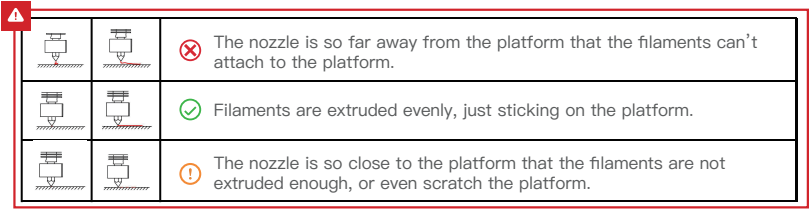

## 7. Automatic leveling 自动调平

1. 设备接通电源, 选择"调平", 默认运行:打印机先自动回原点进行自动校准25 点数据后,打印机将再次回原点后调平完成。

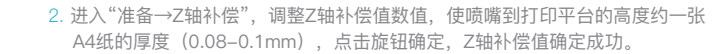

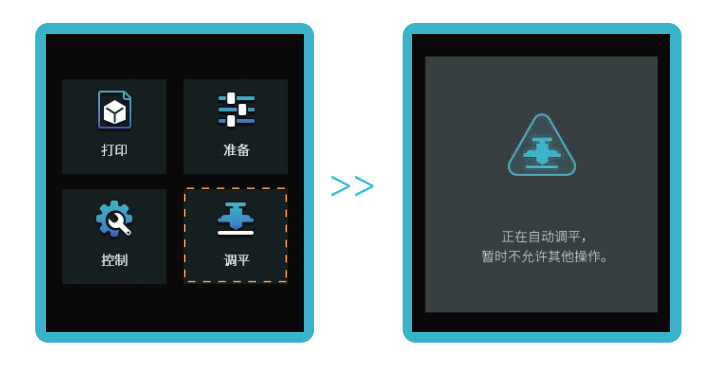

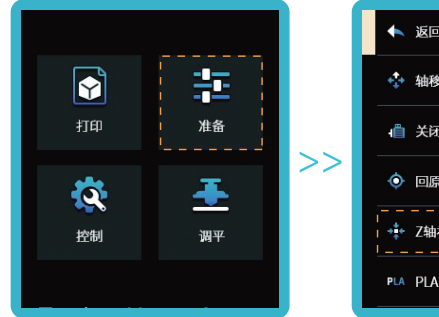

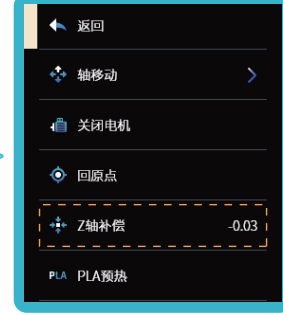

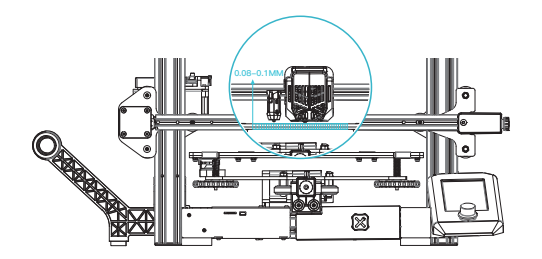

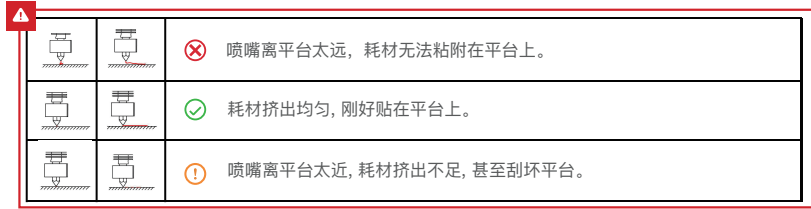

Method1

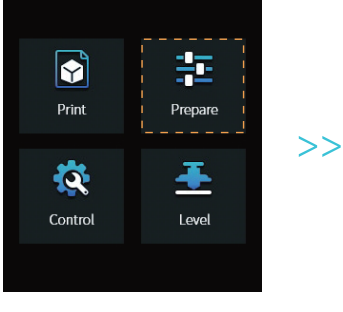

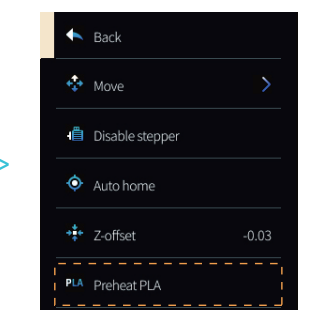

Method2

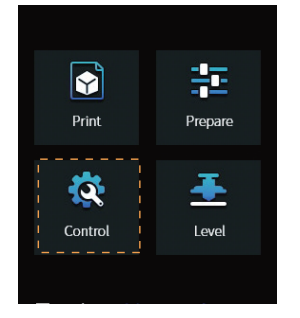

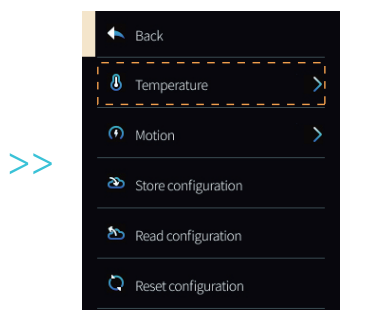

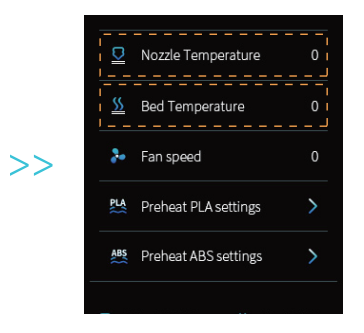

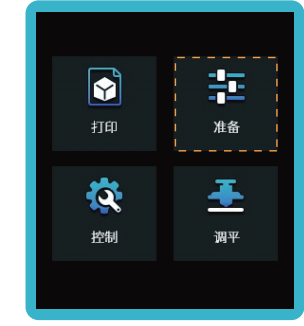

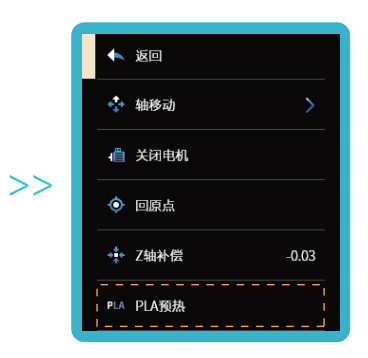

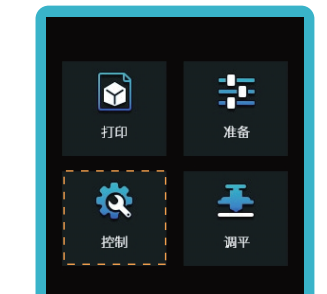

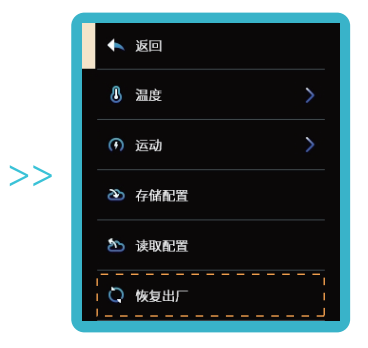

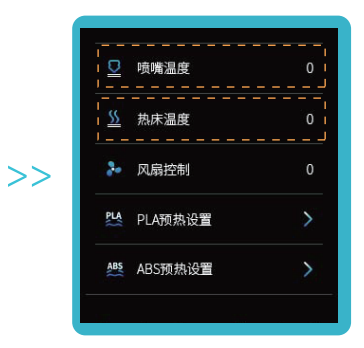

#### 方法2

方法1

## 9.Filling the Filament 填充耗材

1. When you are waiting for the temperature to rise, hang the consumables on the rack. 当您在等待温度上升时,把耗材挂在料架上。

2. Press and hold the extrusion spring and insert the filaments into the nozzle position along the extruder hole. When the temperature reaches the set target value, you can see that there are filaments flowing out of the nozzle and the loading is completed. 按住挤出弹簧,将耗材沿着挤出机孔插入至喷嘴位置。当温度达到设定目标值时,可以看到喷嘴处有耗材流出,装载完成。

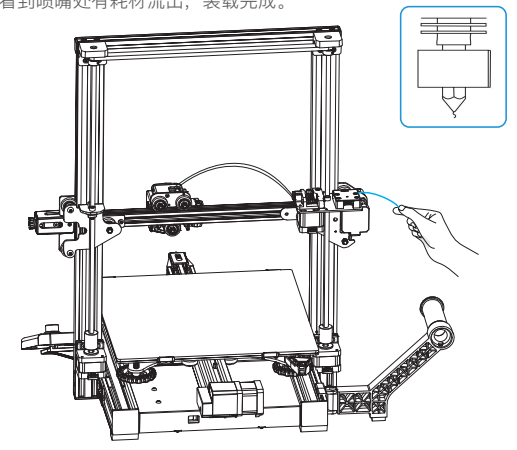

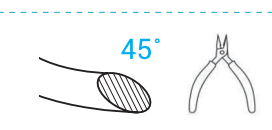

In order to successfully load the filament, the end of the filament should be in the position as shown in the figure. 为了顺利完成装料,耗材的末端位置应如图 所示处理。

#### **Replacing the Filaments:**

- 1. When the printer starts printing, cut the filaments near the extruder and feed the filaments slowly until they are fed into the printer's pipe.
- 2. After the printer has finished printed and been cooled, heat the nozzle to 185℃+, then take out filaments , and replace the filaments following step 1.
- 3. Replace filaments during printing and adjust the printing speed to 10%, and then replace the filaments following step 2.

1.设备刚开始打印,在靠近挤出机处将耗材剪断,将耗材缓缓送入,直到耗材被送入导料管为止。 2.设备已打印且冷却了,需要将喷嘴加热到185℃+,再将耗材抽出,再参考步骤1更换耗材。 3.打印过程中更换耗材,把打印速度设置调节为10%,参照步骤2更换耗材。

## 10.Start Printing 开始打印

1. Double click to install the software and open. 双击安装软件并打开。

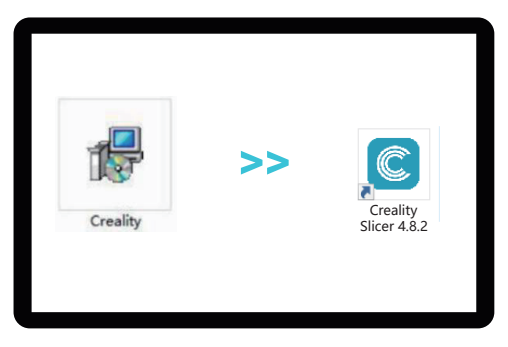

3. Open Creality 3D slicer→ Load(Read file)→Select file. 依次选择语言→下一步→选择对应机型→下一步→完成设置

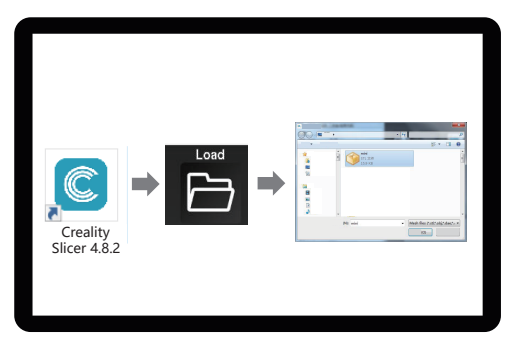

2. Select language→Next→Select your machine→Next→Finish. 依次选择语言→下一步→选择对应机型→下一步→完成设置

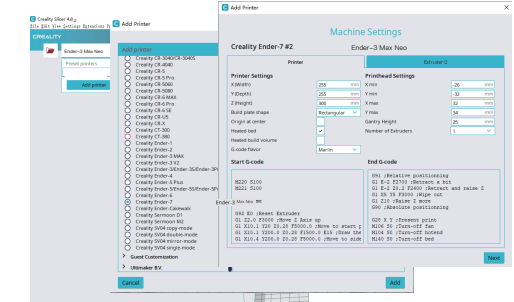

4. Generate G-code, and save the gcode file to storage card. 生成G-code文件,保存到存储卡。

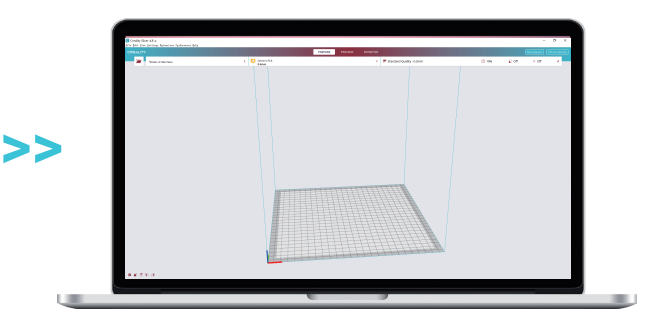

 $\rightarrow$ 

 $\geq$ 

## 10.Start Printing 开始打印

Δ

5. Insert the storage card, print and then select the file to be print. 插入存储卡,然后选择要打印的文件。

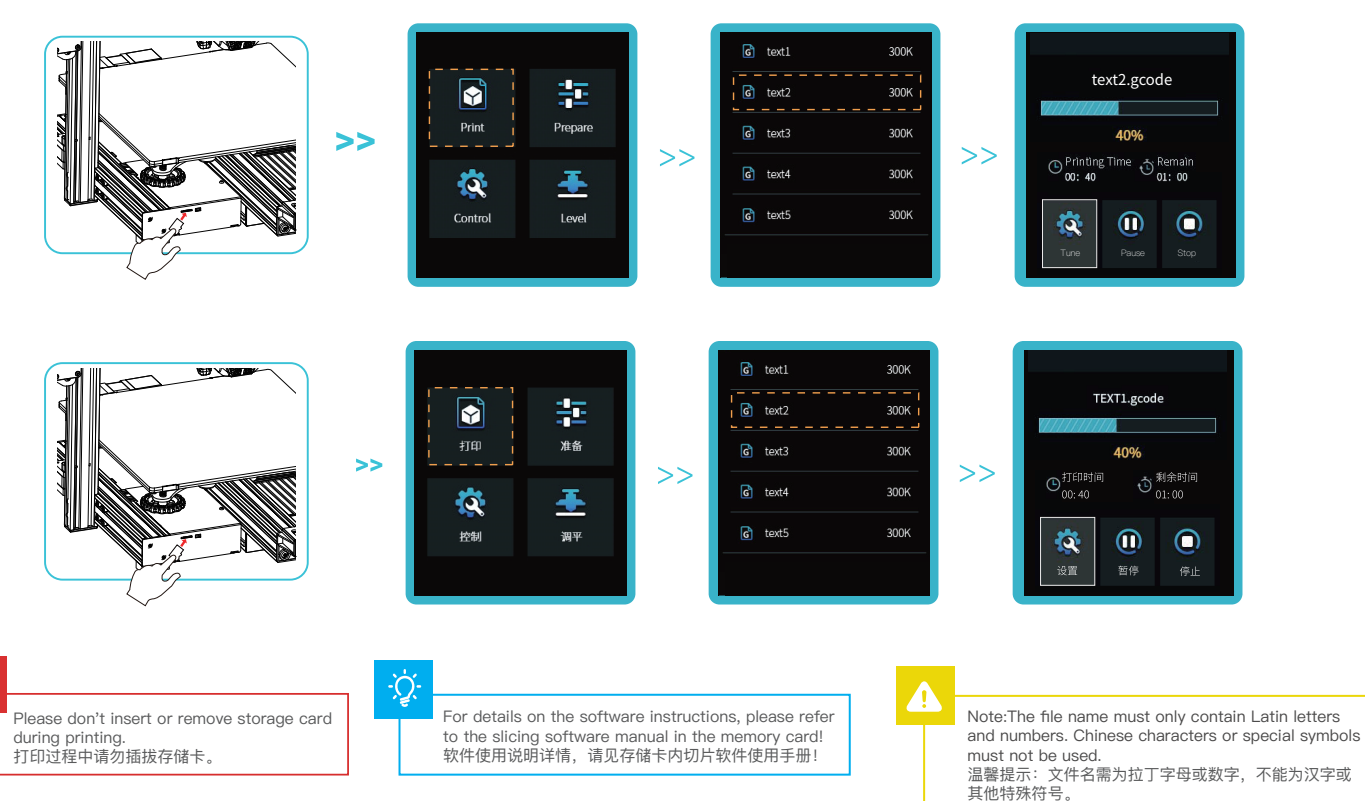

Due to the differences between different machine models, the physical objects and the images can be differ.The final explanation rights shall be reserved by Shenzhen Creality 3D Technology Co, Ltd.

因每款机型不同,实物与图可能有所差异,请以实物为准,最终解释归深圳市创想三维科技股份有限公司所有。

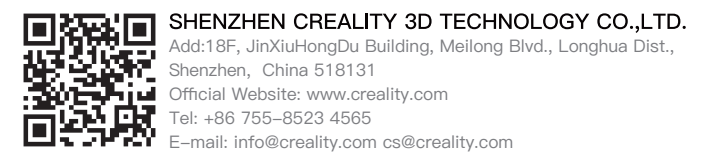

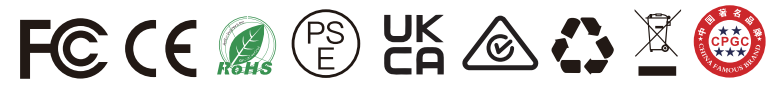